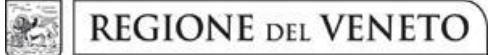

**giunta regionale**

# **ALLEGATO C al Decreto n. 429 del 31/05/2021** pag. 1/18

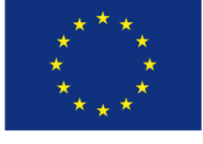

**UNIONE EUROPEA** Fondo sociale europe

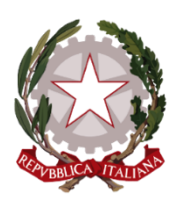

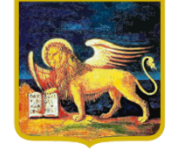

**REGIONE DEL VENETO** 

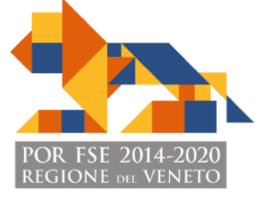

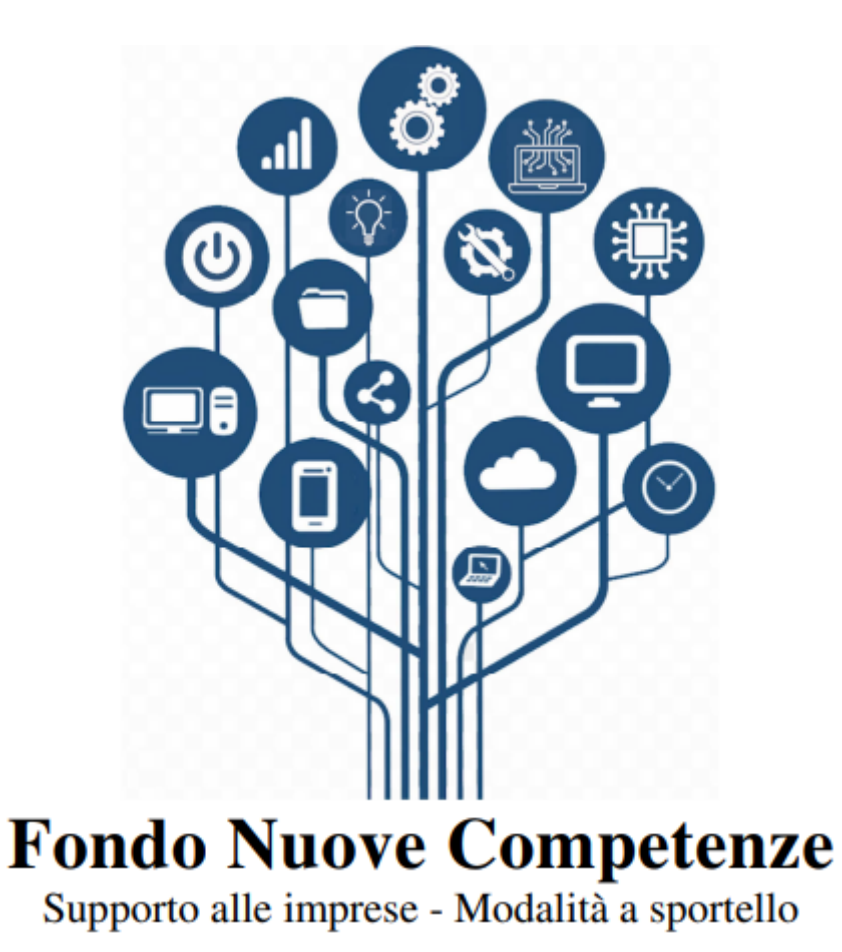

**DGR n. 609 del 11/05/2021**

Guida alla progettazione

# **ALLEGATO C al Decreto n. 429 del 31/05/2021** pag. 2/18

### **INDICE**

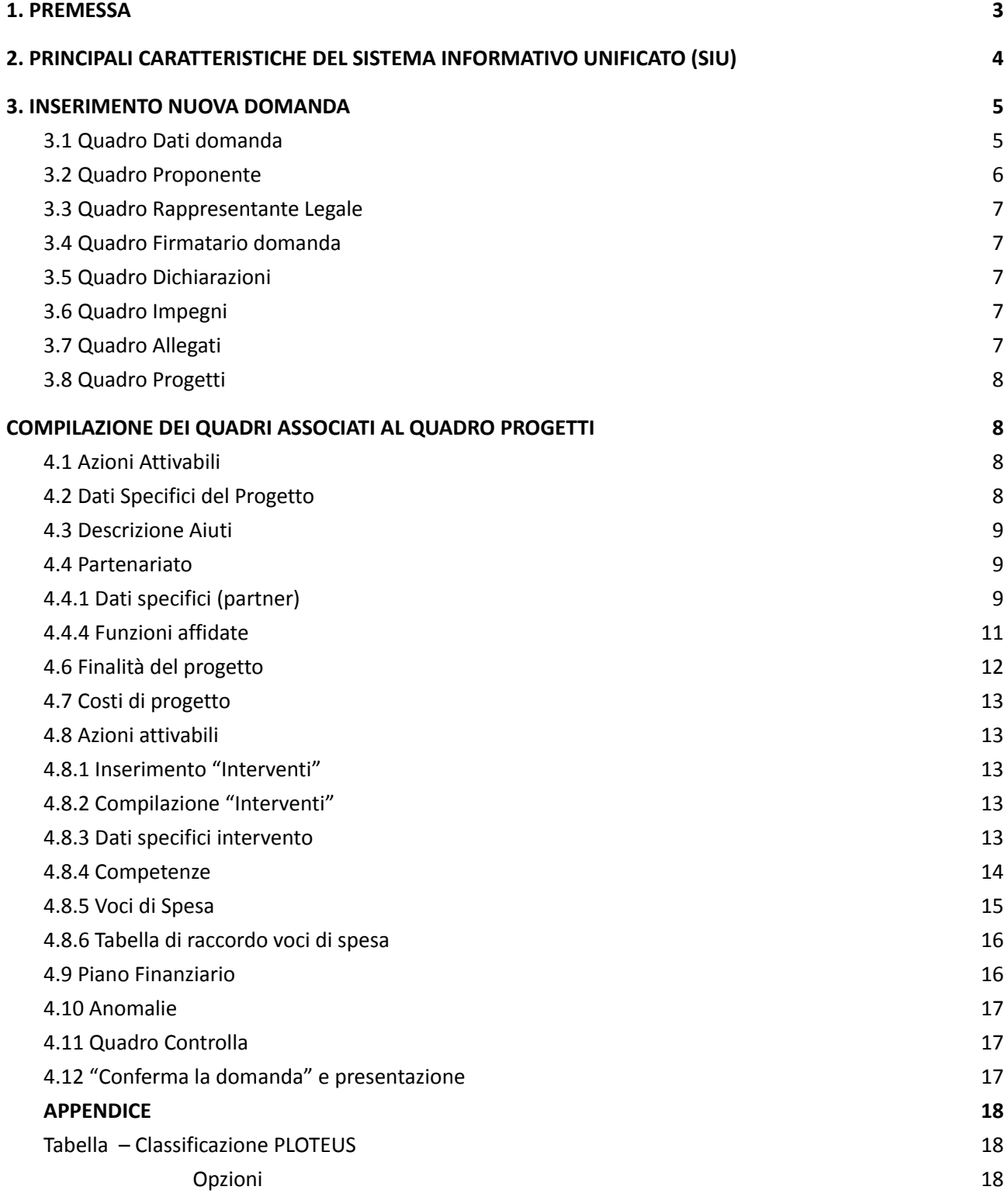

### <span id="page-2-0"></span>**1. PREMESSA**

La presente Guida alla Progettazione intende essere uno strumento di supporto ai progettisti in relazione all'Avviso Pubblico approvato con DGR n. 609 dell'11/05/2021. La guida è correlata a quanto previsto dalla Direttiva [\(Allegato](https://docs.google.com/viewer?a=v&pid=sites&srcid=cmVnaW9uZS52ZW5ldG8uaXR8YTM5fGd4OjM5NTZhNmYwZjgwOWIzNGI) B alla DGR) ed al Testo unico beneficiari<sup>1</sup>.

La presentazione dei progetti deve avvenire, a pena di inammissibilità, tramite l'applicativo SIU– Sistema Informativo Unificato.

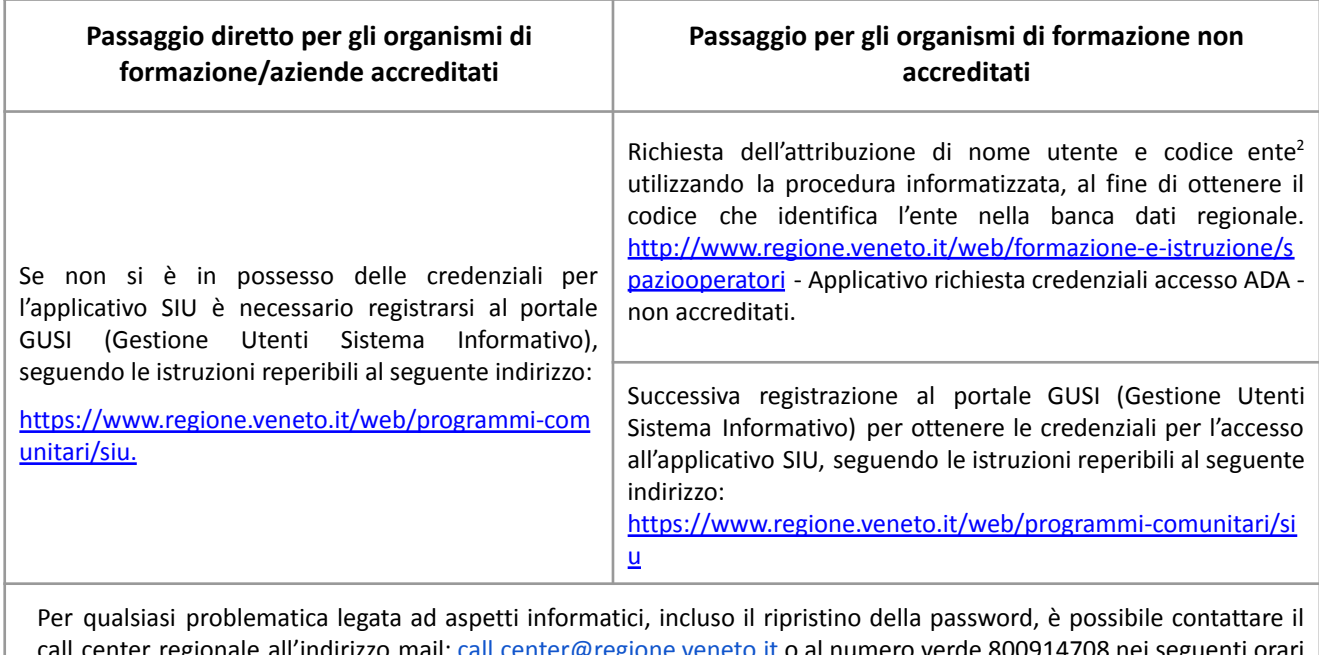

iter regionale all'indirizzo m dalle 8.00 alle 18.30 dal lunedì al venerdì e dalle 08.00 alle 14.00 il sabato

L'accesso all'applicativo è disponibile all'indirizzo <https://siu.regione.veneto.it/DomandePRU/>

Qualora, a seguito di attenta lettura della DGR n. 609/2021, della Direttiva, del Testo Unico per i beneficiari e della presente guida, fossero necessarie ulteriori precisazioni, le informazioni possono essere richieste come indicato nella tabella a seguire:

| Tipologia informazioni                                                                                                    | Contatti                                           | Orari                    |
|----------------------------------------------------------------------------------------------------|----------------------------------------------------|--------------------------|
| Informazioni generali<br>(compilazione format) e di carattere<br>contenutistico (tipologie e<br>caratteristiche<br>dei progetti presentabili, degli utenti<br>destinatari ecc.). | https://supportoformazione.regione.veneto.it/bandi | $\overline{\phantom{a}}$ |
| Informazioni generali                                                                                                    | ufficio.programmazionefse@regione.veneto.it        | -                        |

approvato con deliberazione della Giunta Regionale n. 670/2015 e s.m.i.

<sup>2</sup> Il codice ente attributo dovrà essere utilizzato anche nella successiva fase di registrazione al portale GUSI (Gestione Utenti Sistema Informativo) e in fase di utilizzo dell'applicativo SIU e in tutti i casi ove sia richieste il codice ente.

# **ALLEGATO C al Decreto n. 429 del 31/05/2021** pag. 4/18

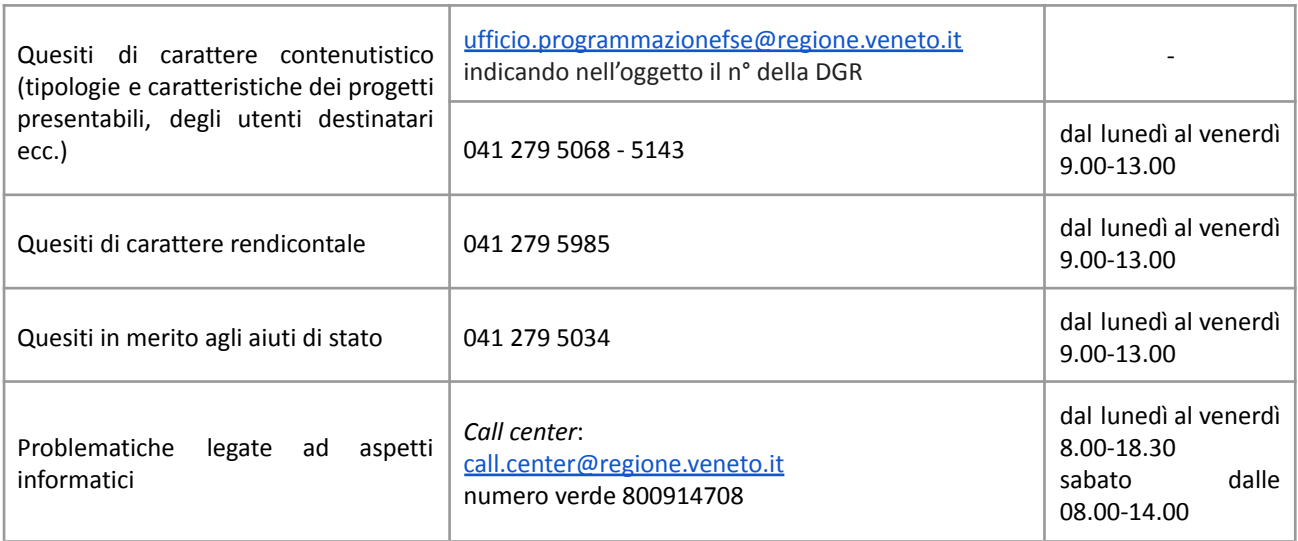

Qualora venisse evidenziato l'interesse generale del quesito e della relativa risposta, si provvederà alla pubblicazione dello stesso nello spazio riservato alle FAQ.

## <span id="page-3-0"></span>**2. PRINCIPALI CARATTERISTICHE DEL SISTEMA INFORMATIVO UNIFICATO (SIU)**

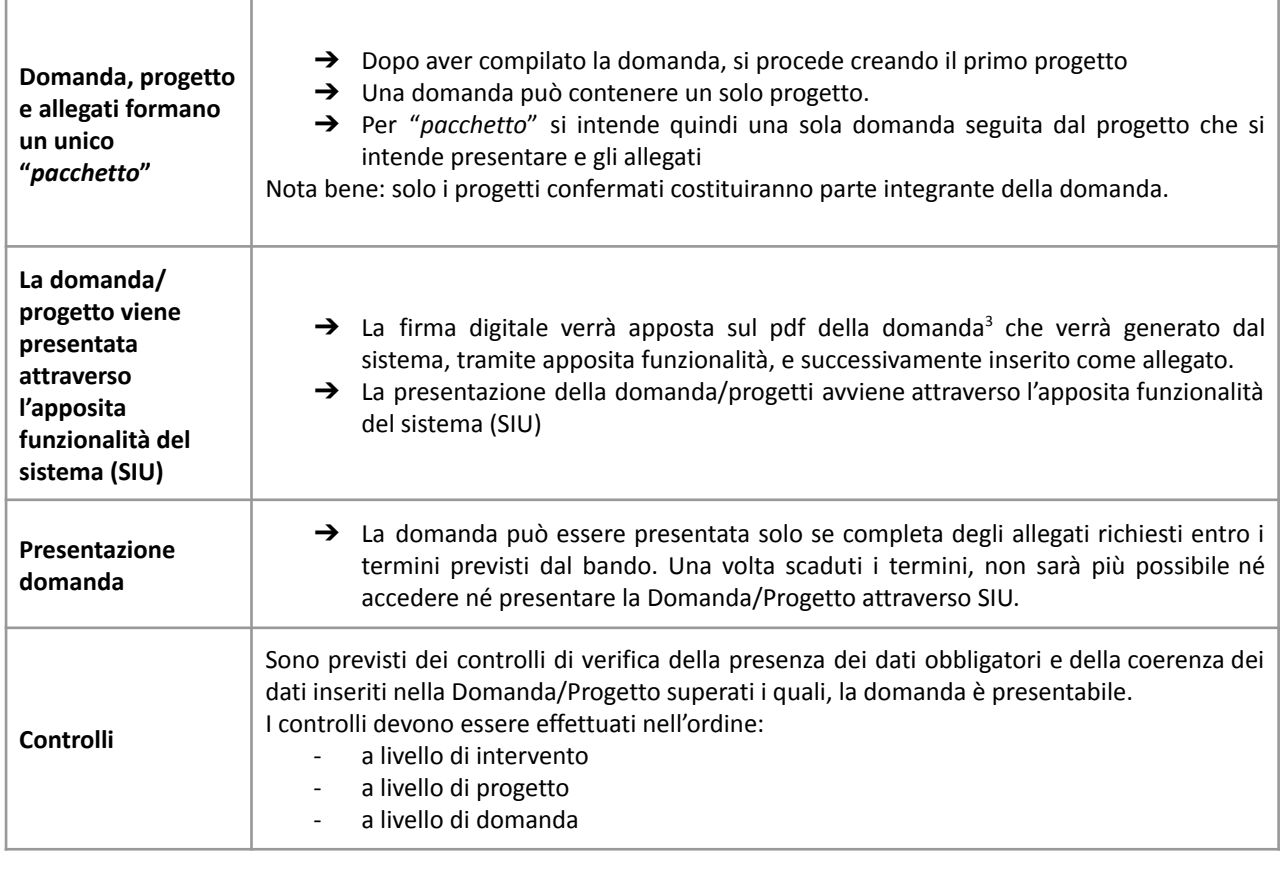

3 In regola con la normativa sull'imposta di bollo

## **ALLEGATO C al Decreto n. 429 del 31/05/2021** pag. 5/18

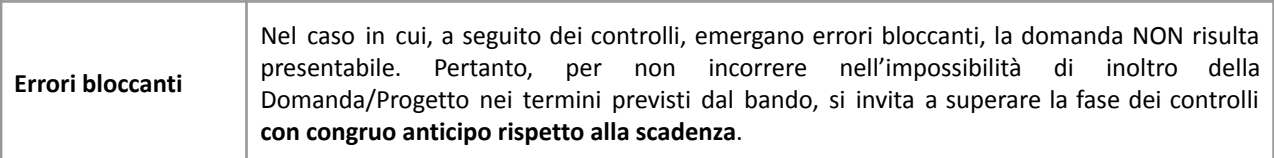

**N.B.: utilizzare il tasto "Ritorna" per lo spostamento da un quadro ad un altro anziché il comando <-- (freccia indietro) del browser**

**N.B.: confermare i dati prima di cambiare pagina**

### <span id="page-4-0"></span>**3. INSERIMENTO NUOVA DOMANDA**

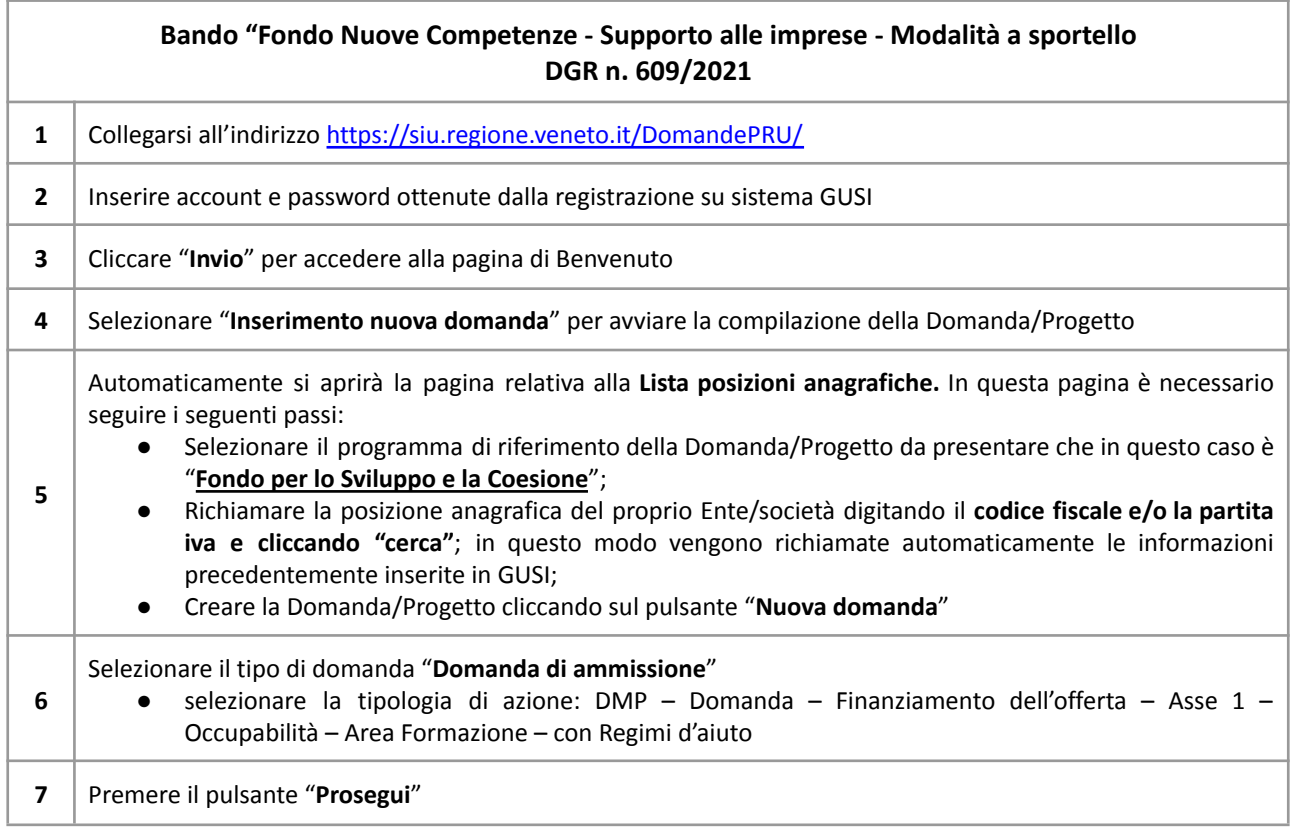

Con riferimento alla Domanda/Progetto, i **quadri** che la compongono - unitamente ad una panoramica delle principali voci di cui sono composti - sono i seguenti:

<span id="page-4-1"></span>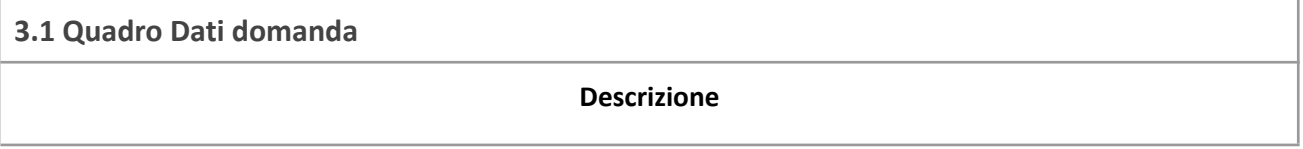

# **ALLEGATO C al Decreto n. 429 del 31/05/2021** pag. 6/18

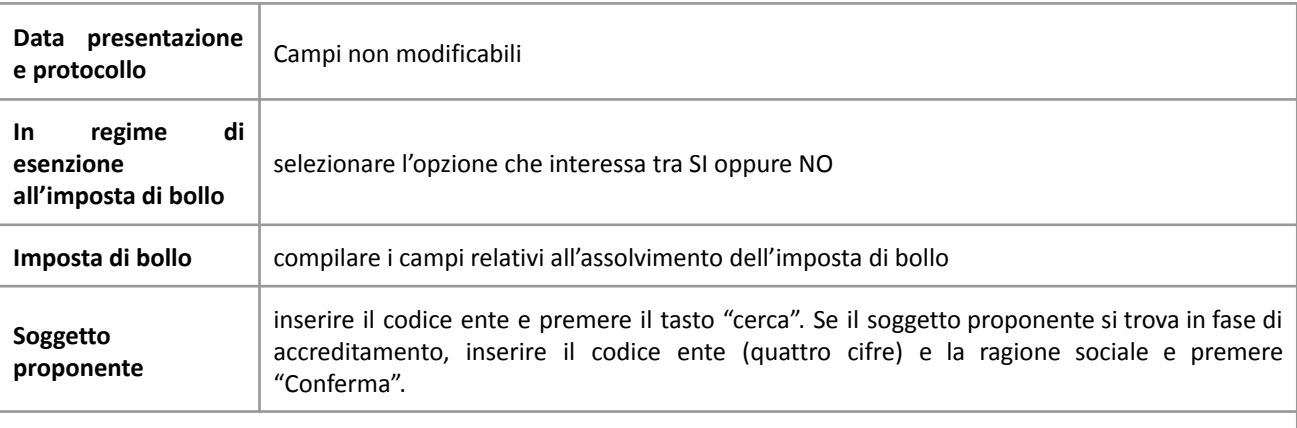

### <span id="page-5-0"></span>**3.2 Quadro Proponente**

Il quadro del proponente deve essere completato con le informazioni relative al soggetto che presenta la Domanda/Progetto.

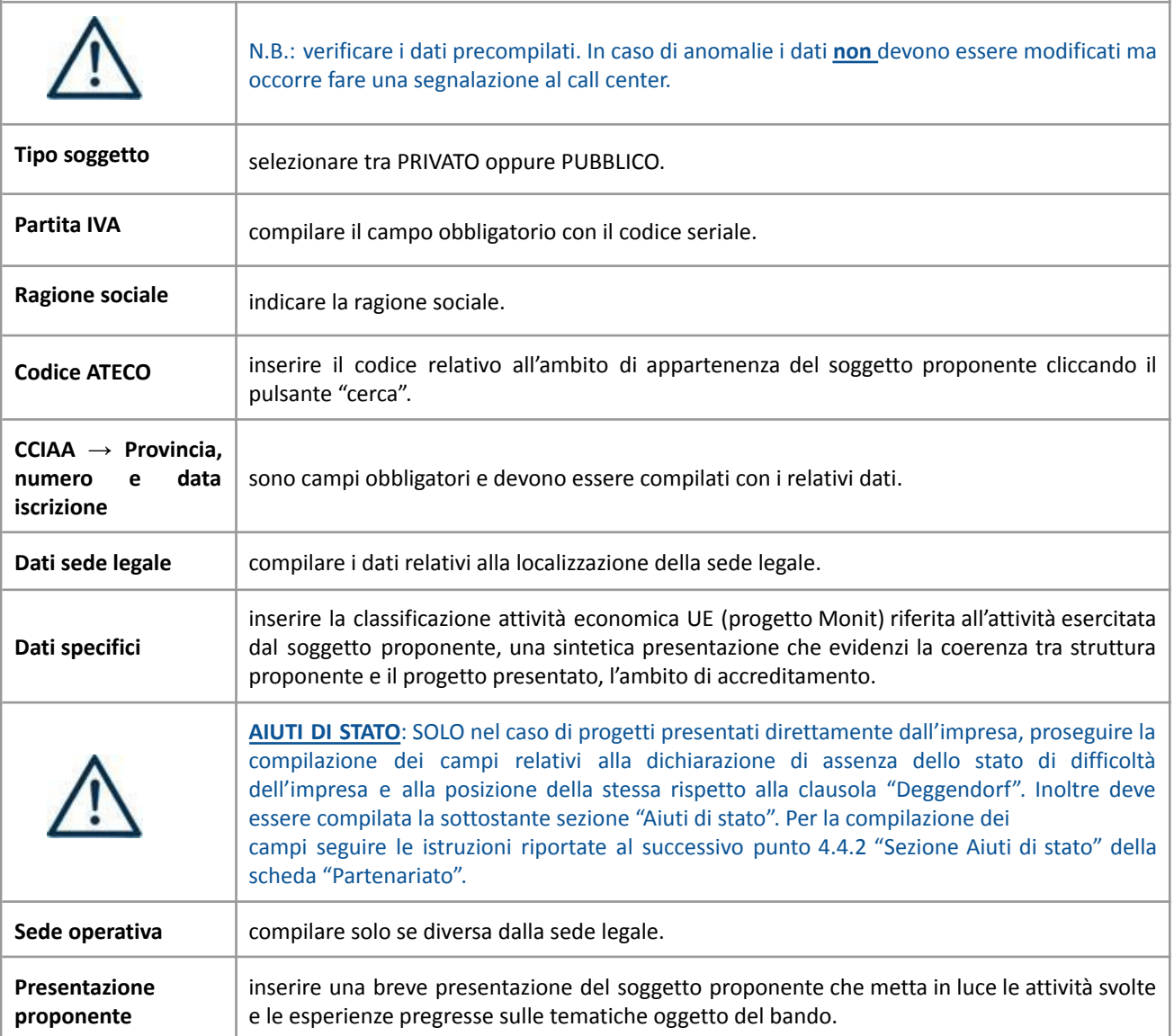

### <span id="page-6-0"></span>**3.3 Quadro Rappresentante Legale**

Controllare i dati presenti ed eventualmente modificarli e/o integrarli ove richiesto. In caso di enti accreditati, fare la segnalazione delle eventuali modifiche all'Ufficio Accreditamento (Direzione Lavoro, PO Accreditamento – tel. 041 279 5136 – 5096 - [accreditamento.formazione@regione.veneto.it\)](mailto:accreditamento.formazione@regione.veneto.it).

### <span id="page-6-1"></span>**3.4 Quadro Firmatario domanda**

Compilare solo se diverso dal legale rappresentante. In questo caso, si ricorda di allegare la delega con potere di firma nella sezione "Allegati".

**Nota bene:** Se non vengono apportate modifiche alla scheda, **confermare la visualizzazione** cliccando sul tasto "Conferma".

#### <span id="page-6-2"></span>**3.5 Quadro Dichiarazioni**

Le Dichiarazioni e gli Impegni sono obbligatori e costituiscono parte integrante della domanda di ammissione. Confermare la visualizzazione cliccando sul tasto **"Conferma"**

### <span id="page-6-3"></span>**3.6 Quadro Impegni**

Confermare la visualizzazione cliccando sul tasto **"Conferma"**

### <span id="page-6-4"></span>**3.7 Quadro Allegati**

Fino a quando la domanda si trova nello stato "**in compilazione**" è possibile inserire, sostituire, eliminare gli allegati. Cliccando su "**Aggiungi allegato**" possono essere aggiunti eventuali allegati facoltativi previsti dal bando, inserendone anche l'opportuna descrizione nel campo "**Note Allegato**".

Una volta giunti alla **conferma della domanda** è solo consentito caricare nuovi file (ma esclusivamente sulle righe vuote) oppure sovrascrivere nuovi allegati a quelli già esistenti. Da questo momento è, inoltre, possibile inserire a sistema il "**Modulo della domanda corrente**". Questo file deve essere salvato con il nome originale e – senza essere rinominato o modificato – deve essere firmato digitalmente prima di essere caricato sul sistema. Dopo l'upload sarà attivo il tasto "**Presenta domanda**", al cui click la domanda non potrà più subire modifiche, passando dallo stato "**Confermata**" allo stato "**Presentata**" che permette di sottoporre la domanda stessa al processo differito di protocollazione automatica.

**Nota bene**: per quanto riguarda i moduli di adesione in partnership, è possibile inserire un unico documento nei formati ammessi dal sistema, con l'intera scansione di tutti i partner di progetto in successione numerica

Es: Moduli di adesione in partnership – Modifica – Numero Allegati – Conferma – Ritorna ecc.

Attenzione alla dimensione massima per file da allegare che è pari a **5MB**. Per qualsiasi problema in merito, contattare il call center.

Inserire la descrizione di eventuali ulteriori allegati cliccando su "**Aggiungi allegato**".

Infine Cliccare su Allega e caricare i file.

Le dichiarazioni sostitutive richiedono obbligatoriamente la firma digitale.

Qualora la domanda venga firmata da un procuratore del legale rappresentante, in questa sezione deve essere aggiunto l'allegato: "Procura alla firma".

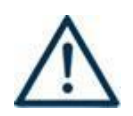

Si precisa che il DDR n.429/2021 ha approvato tutta la modulistica che deve essere compilata e allegata alla domanda di ammissione. Nella tabella che segue si evidenziano i moduli da allegare in base al tipo di progetto presentato:

## **ALLEGATO C al Decreto n. 429 del 31/05/2021** pag. 8/18

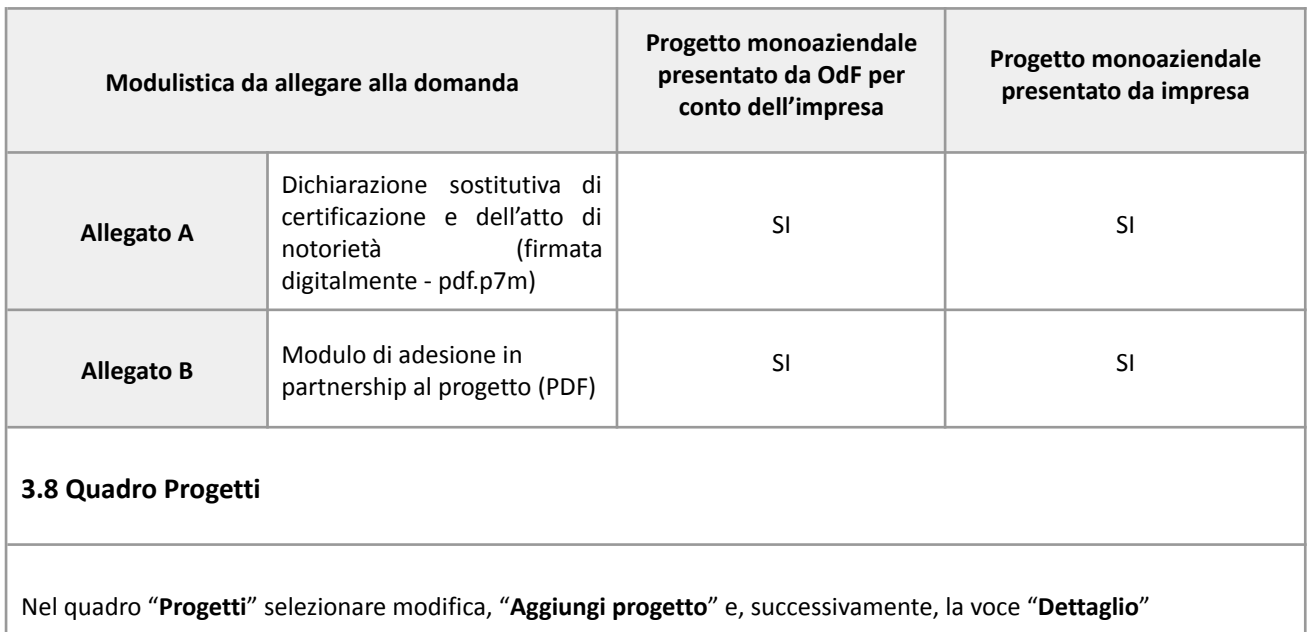

## <span id="page-7-1"></span><span id="page-7-0"></span>**4. COMPILAZIONE DEI QUADRI ASSOCIATI AL QUADRO PROGETTI**

- Inserire il progetto che costituisce parte integrante e sostanziale della domanda di ammissione. Solo il progetto confermato sarà presentabile
- Per passare da un quadro al successivo, utilizzare la funzione "Conferma", attraverso la quale i dati inseriti vengono acquisiti dal sistema. Per tornare alla pagina precedente, utilizzare la funzione "**Ritorna**".
- Il completamento della compilazione di ciascun quadro viene segnalato dal flag verde.

### <span id="page-7-2"></span>**4.1 Azioni Attivabili**

**Selezionare la tipologia di Azione: 4.10 -** azioni finalizzate ad avviare processi di riorganizzazione produttiva e di qualificazione e riqualificazione delle competenze in esse presenti al fine di rilanciare prodotti e servizi, ricollocarsi sul mercato e aumentare le opportunità di occupazione e inserimento lavorativo.

### <span id="page-7-3"></span>**4.2 Dati Specifici del Progetto**

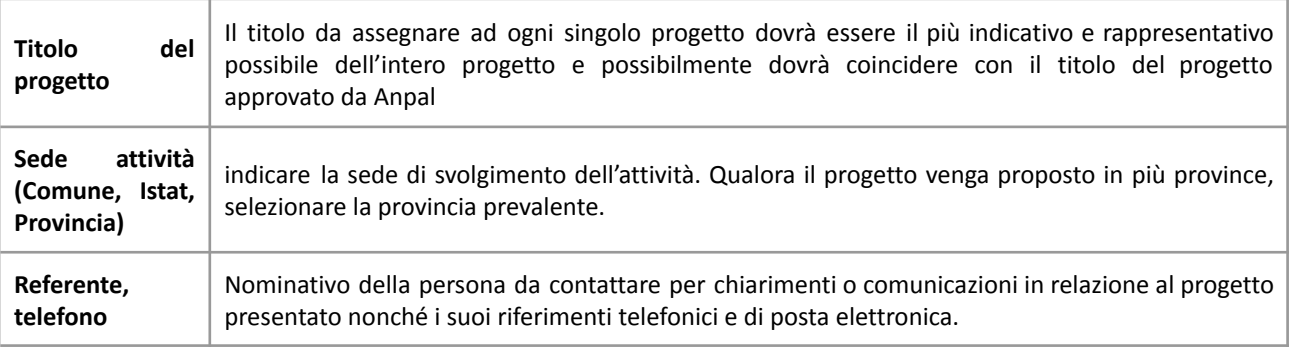

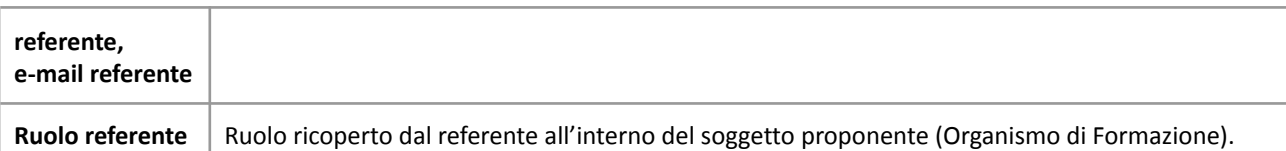

### <span id="page-8-0"></span>**4.3 Descrizione Aiuti**

Il regime di aiuto di stato attivabile nell'ambito della presente direttiva rientra nel "*Temporary Framework (TF) for State aid measures to support the economy in the current COVID-19 outbreak*" di cui alla Comunicazione del 19.3.2020 C(2020) 1863 final e successive modifiche ed integrazione.

- ➔ **Tipologia aiuti:** Selezionare esclusivamente l'opzione: Aiuto di stato notificato
- ➔ **Aiuto parziale**: **SI** / NO Selezionare NO in quanto la voce di spesa prevista dal progetto costituisce aiuto di stato
- ➔ **Importo totale dell'aiuto**: indicare il costo del progetto
- ➔ **Percentuale di aiuto**: indicare 100%

### <span id="page-8-1"></span>**4.4 Partenariato**

A pena di inammissibilità, i progetti devono prevedere un partenariato:

- nel caso in cui il proponente sia l'impresa: il partner di progetto deve essere un organismo di formazione accreditato per l'ambito della formazione continua e iscritto nell'elenco regionale della Regione del Veneto. **Non è ammessa la sostituzione dei partner rispetto ai soggetti originariamente previsti nel progetto presentato ad ANPAL**.
- nel caso in cui il proponente sia un organismo di formazione: il partner deve essere l'impresa titolare del progetto già approvato da ANPAL.

È necessario compilare **una schermata per il partner di progetto**. Le informazioni inserite in questa scheda devono essere coerenti con quanto dichiarato nel modulo di adesione in partenariato (Allegato B al decreto di approvazione della presente guida). Attraverso il tasto "**Aggiungi**" si attiva la ricerca del soggetto partner tramite codice fiscale. Laddove la ricerca non dia esito, sarà necessario inserire una nuova scheda partner attraverso la funzione "**forza creazione**". Una volta attivata la scheda partner inserire tutte le informazioni anagrafiche relative a: Partita IVA, Codice Fiscale, tipo soggetto, natura giuridica, codice Ateco, iscrizione CCIAA, dati sede legale, telefono, fax, Email, E-mail PEC.

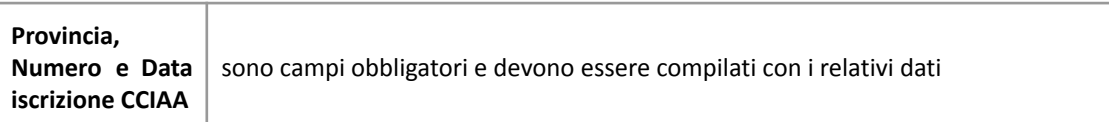

### **4.4.1 Dati specifici (partner)**

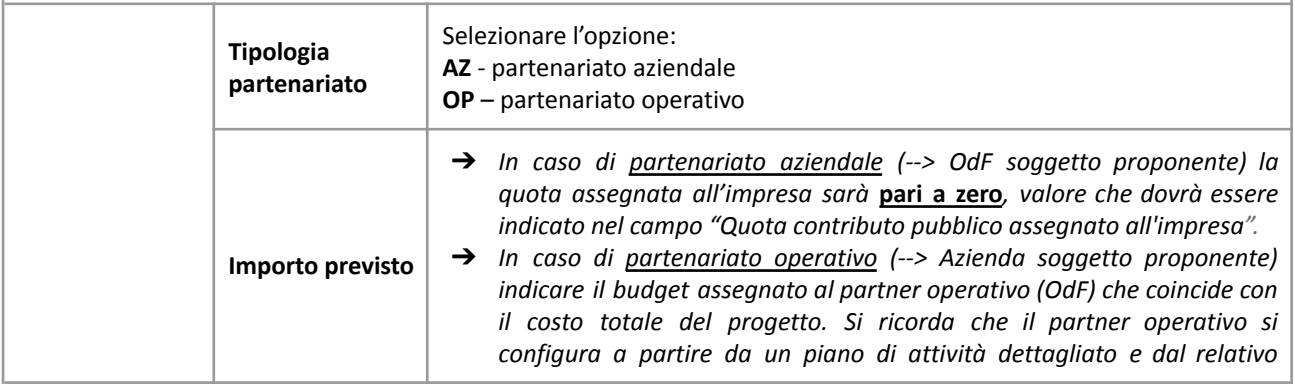

## **ALLEGATO C al Decreto n. 429 del 31/05/2021** pag. 10/18

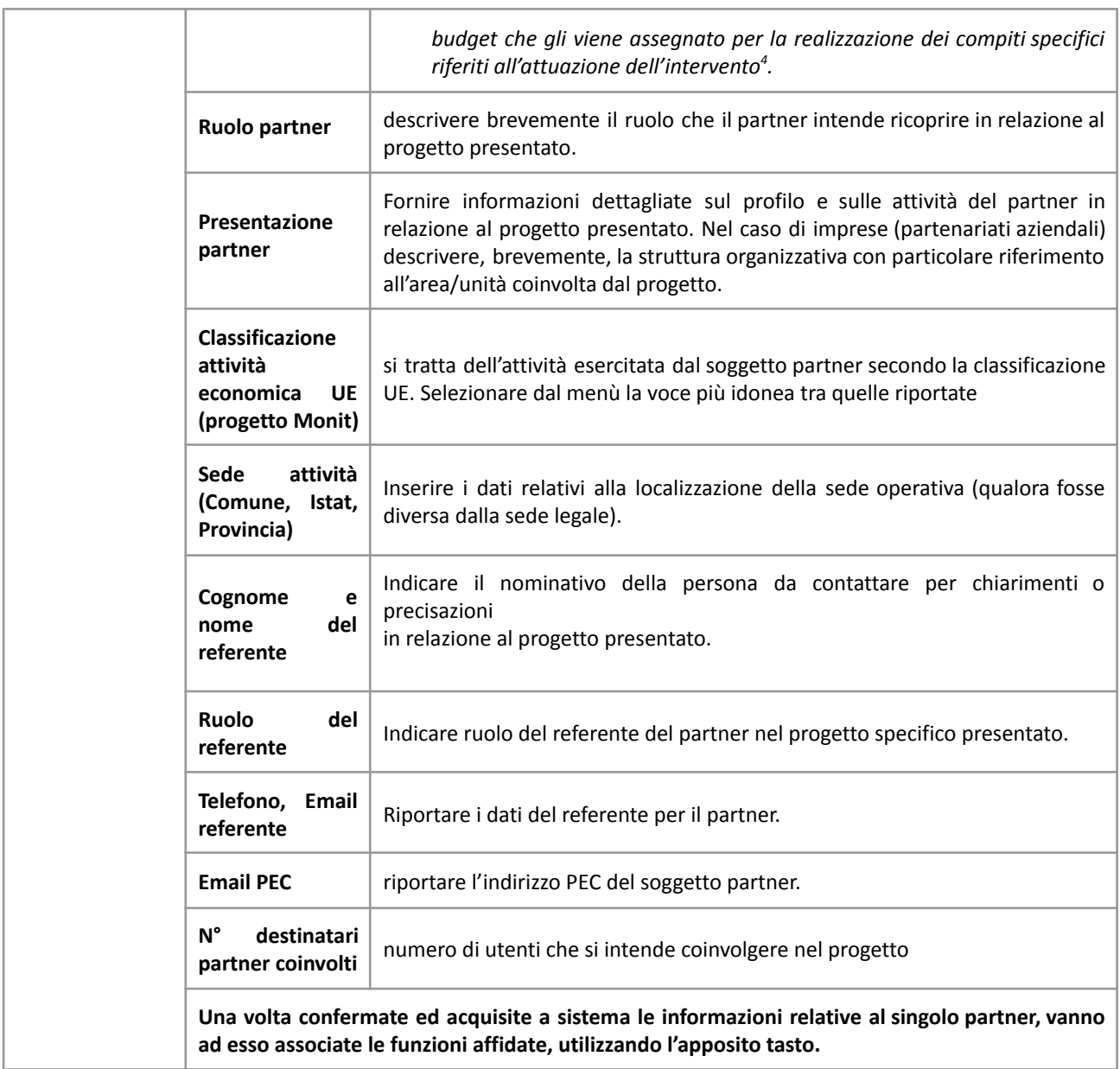

### <span id="page-9-0"></span>**4.4.2 Sezione Aiuti di Stato**

**I seguenti campi vanno considerati solo in caso di partner aziendali che mettono in formazione il proprio personale.** Nel caso di progetto **presentato direttamente dall'impresa** la sezione "**aiuti di stato**" si trova nella sezione "**Dati specifici**" della scheda "**Proponente**". L'importo indicato nel campo "**Quota assegnata all'impresa**" costituirà l'aiuto concedibile all'impresa. **Nota bene:** Qualora la registrazione dei dati nel Registro Nazionale aiuti di stato non andasse a buon fine a causa di errori e/o inesattezze e/o carenza di informazioni imputate nella scheda

<sup>4</sup> Si rimanda al punto "Definizioni" del "Testo Unico per i beneficiari" approvato con DGR n. 670 del 28/04/2015 e s.m.i..

## **ALLEGATO C al Decreto n. 429 del 31/05/2021** pag. 11/18

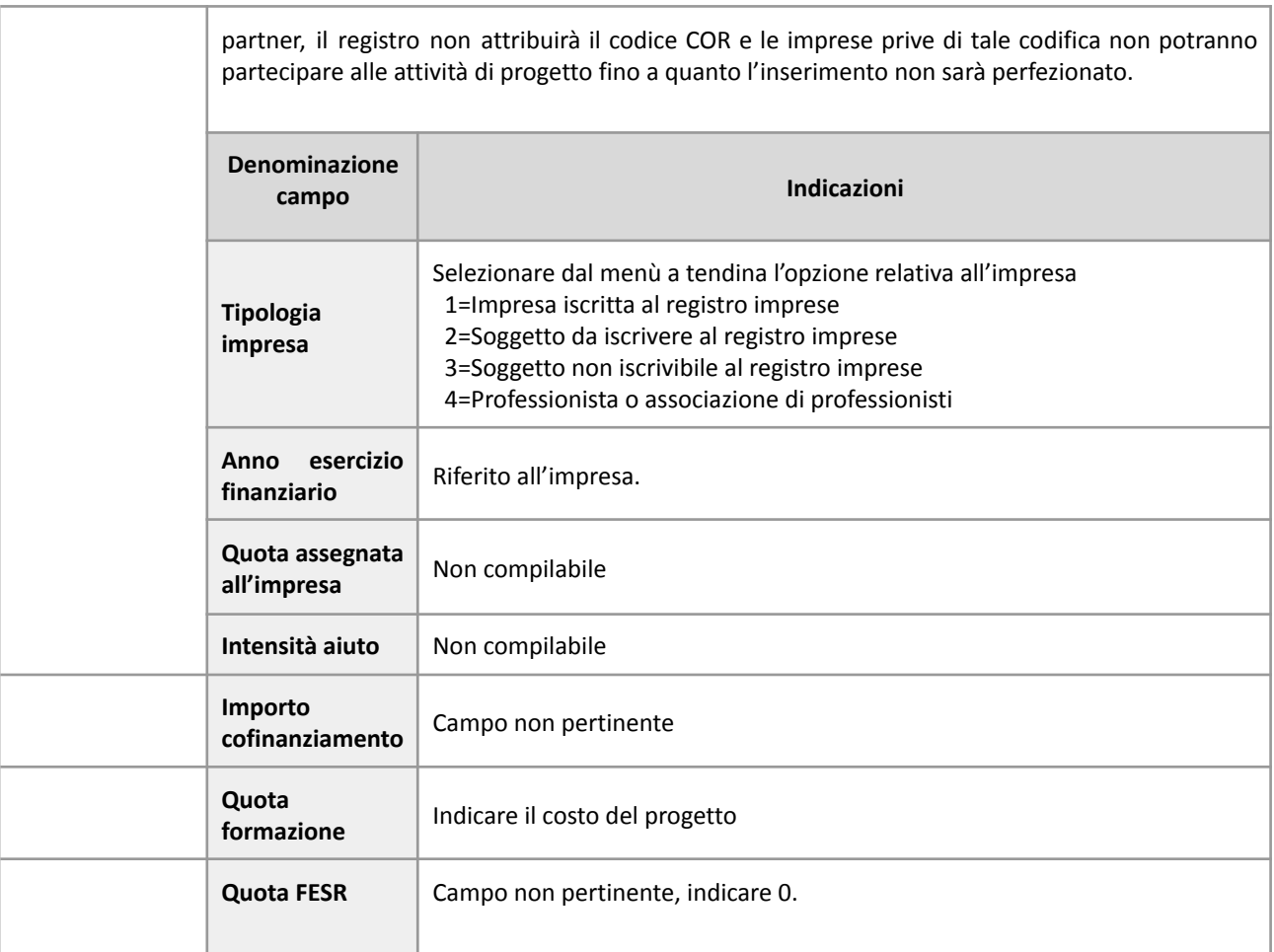

### **4.4.3 Dati anagrafici del rappresentante legale del partner**

Inserire tutti i dati richiesti. Se i dati del legale rappresentante del partner sono già presenti in anagrafica, controllare i dati ed eventualmente modificarli e/o integrarli ove richiesto, ovvero inserirli ex novo.

### **4.4.4 Funzioni affidate**

Selezionare e aggiungere (Inserire le funzioni attraverso il pulsante "**Aggiungi**") le funzioni assegnate al partner coerentemente con quanto descritto nel campo "**Ruolo partner**".

#### <span id="page-10-0"></span>**4.5 Dati IGRUE**

Vanno inserite le informazioni obbligatorie, indispensabili alla trasmissione dei dati oggetto di monitoraggio al Sistema Nazionale di Monitoraggio operante presso IGRUE (Ispettorato Generale per i Rapporti finanziari con l'Unione Europea).

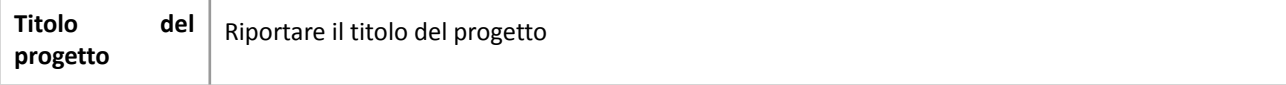

# **ALLEGATO C al Decreto n. 429 del 31/05/2021** pag. 12/18

<span id="page-11-0"></span>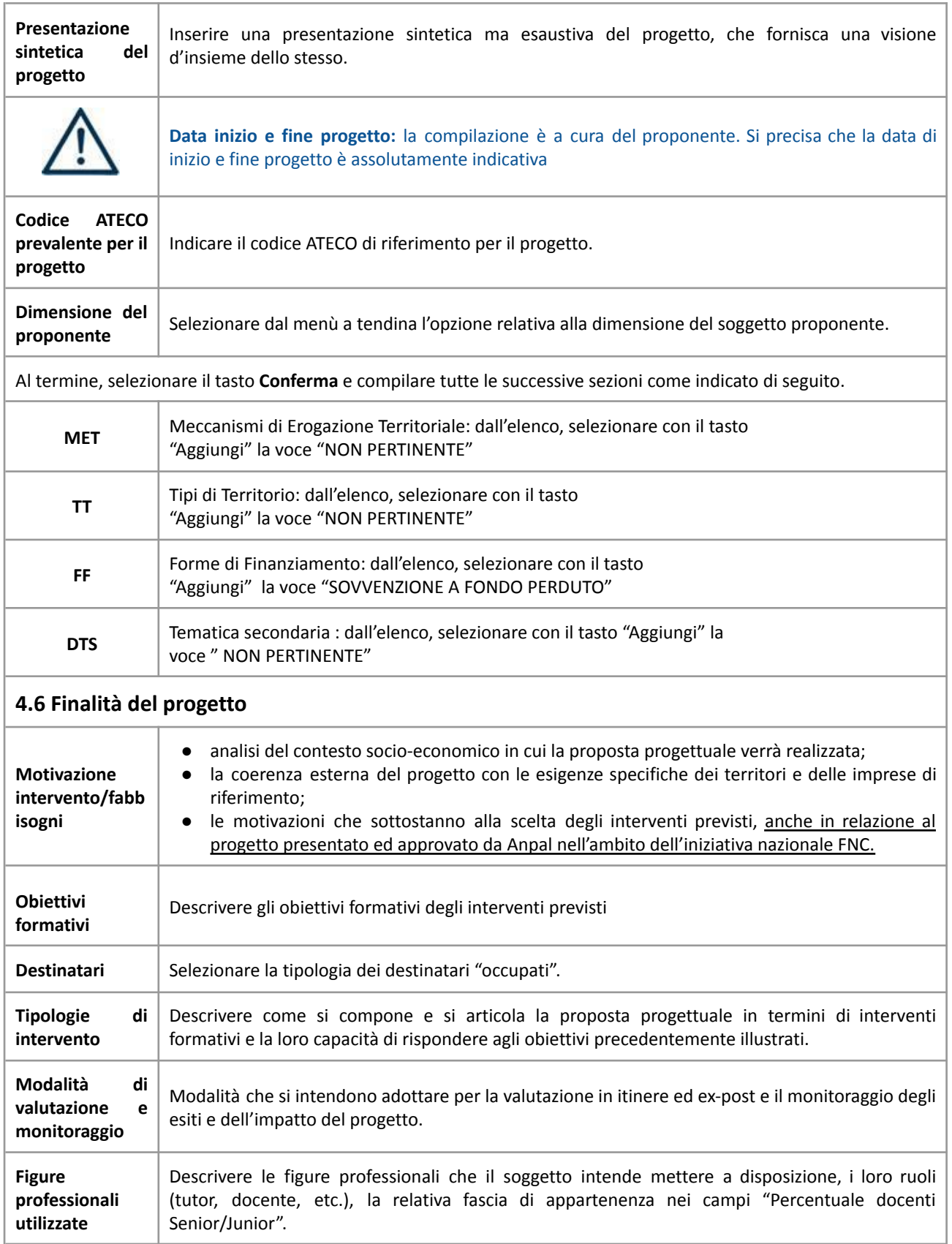

# **ALLEGATO C al Decreto n. 429 del 31/05/2021** pag. 13/18

<span id="page-12-3"></span><span id="page-12-2"></span><span id="page-12-1"></span><span id="page-12-0"></span>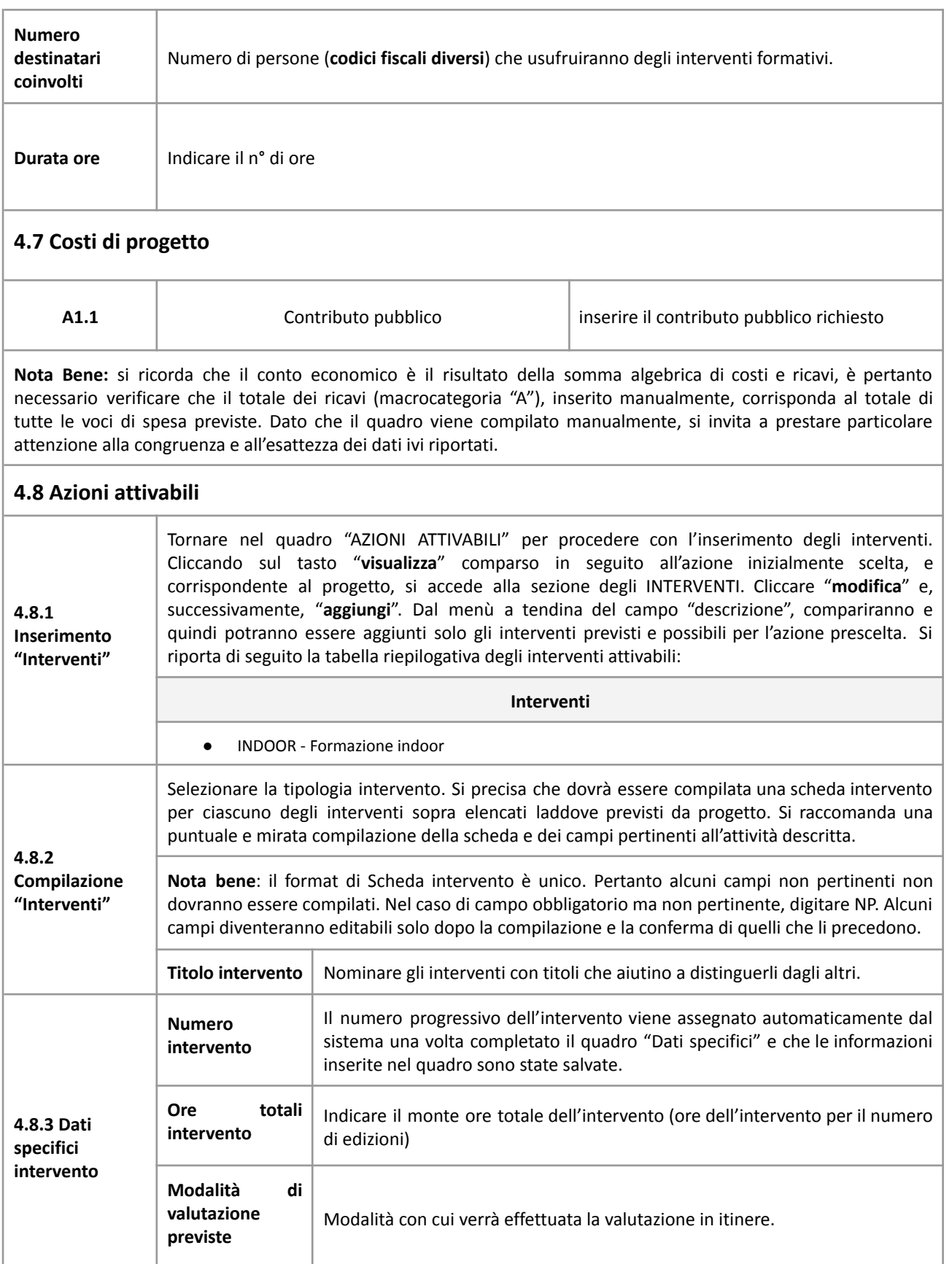

# **ALLEGATO C al Decreto n. 429 del 31/05/2021** pag. 14/18

<span id="page-13-0"></span>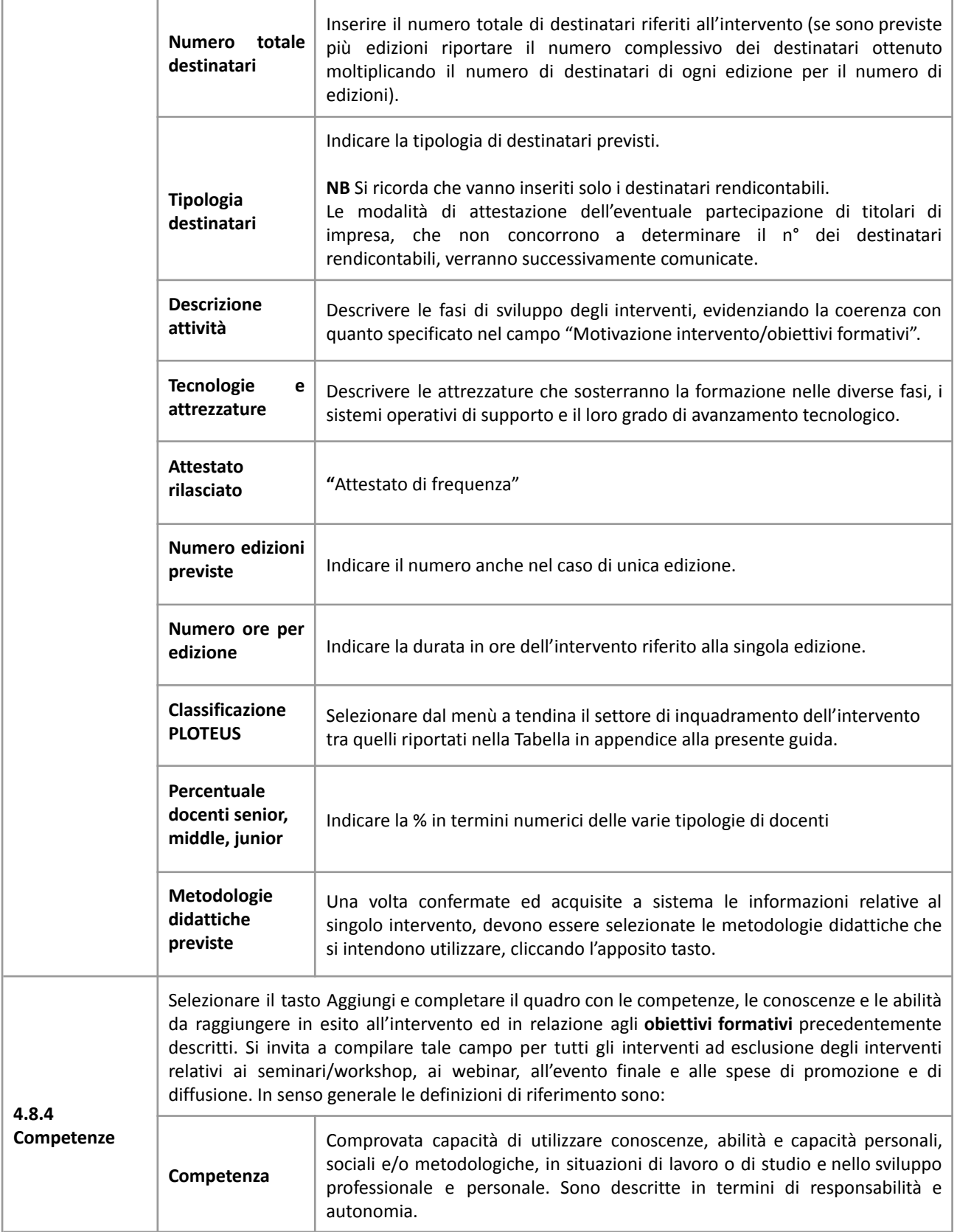

<span id="page-14-1"></span><span id="page-14-0"></span>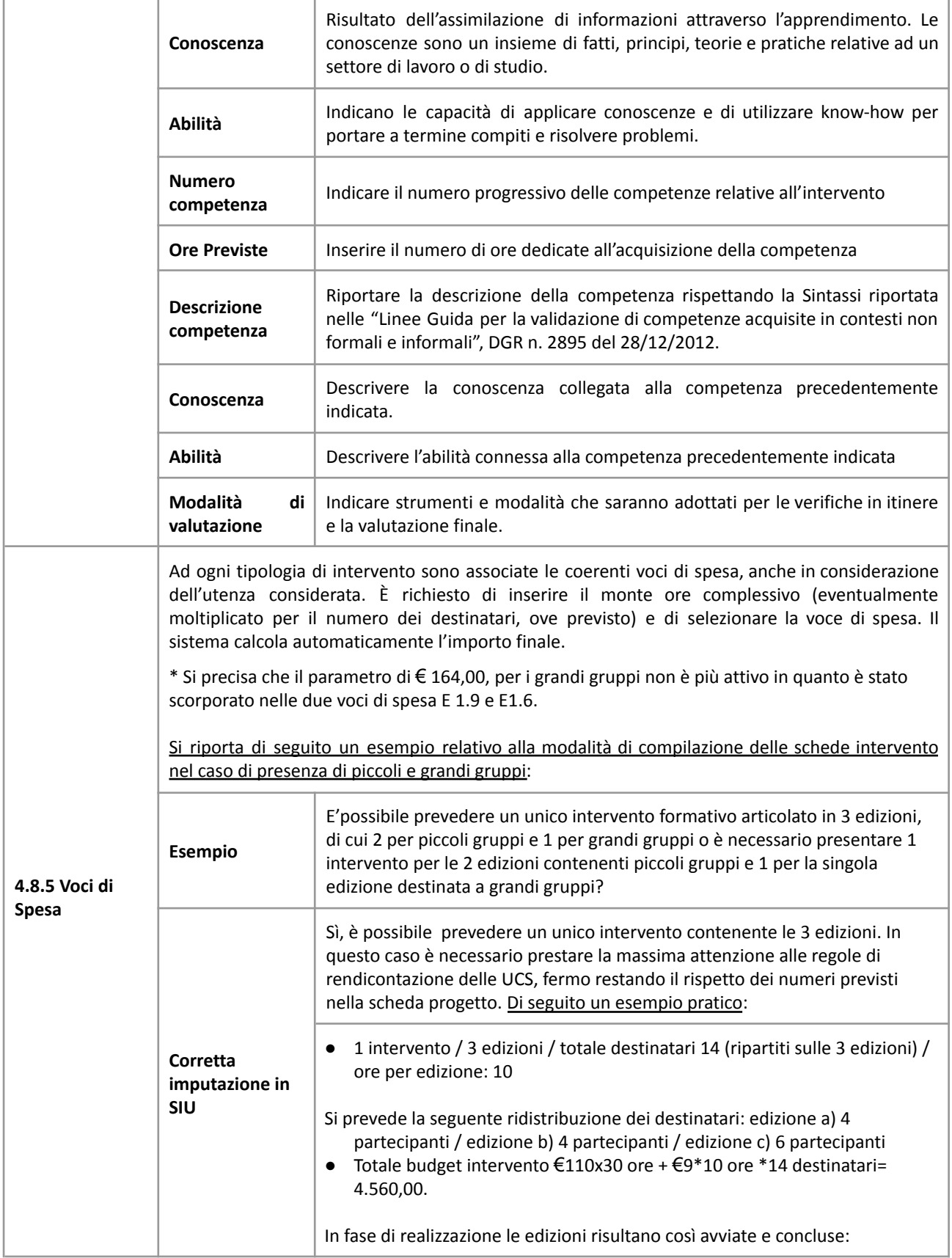

## **ALLEGATO C al Decreto n. 429 del 31/05/2021** pag. 16/18

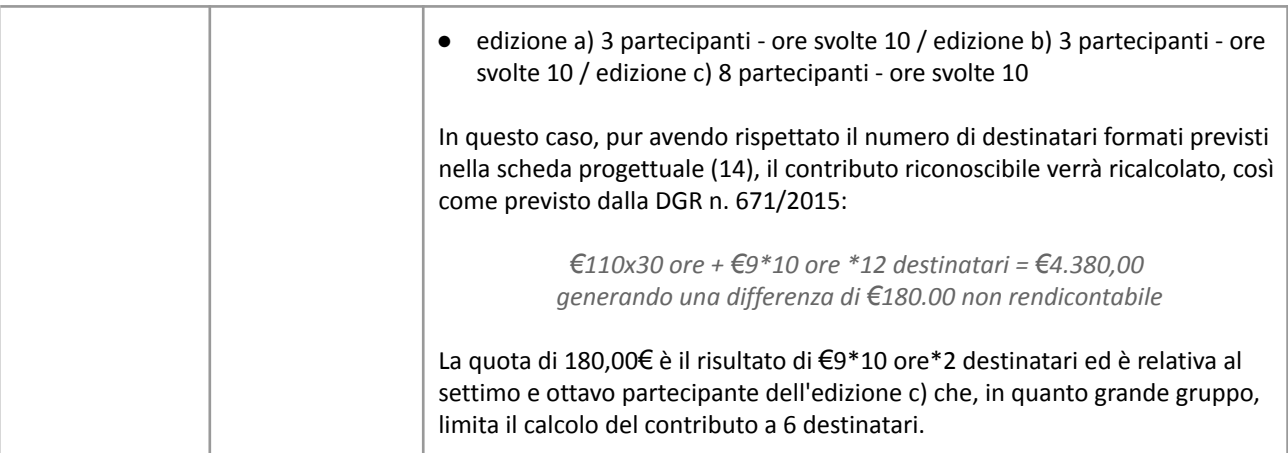

### <span id="page-15-0"></span>**4.8.6 Tabella di raccordo voci di spesa**

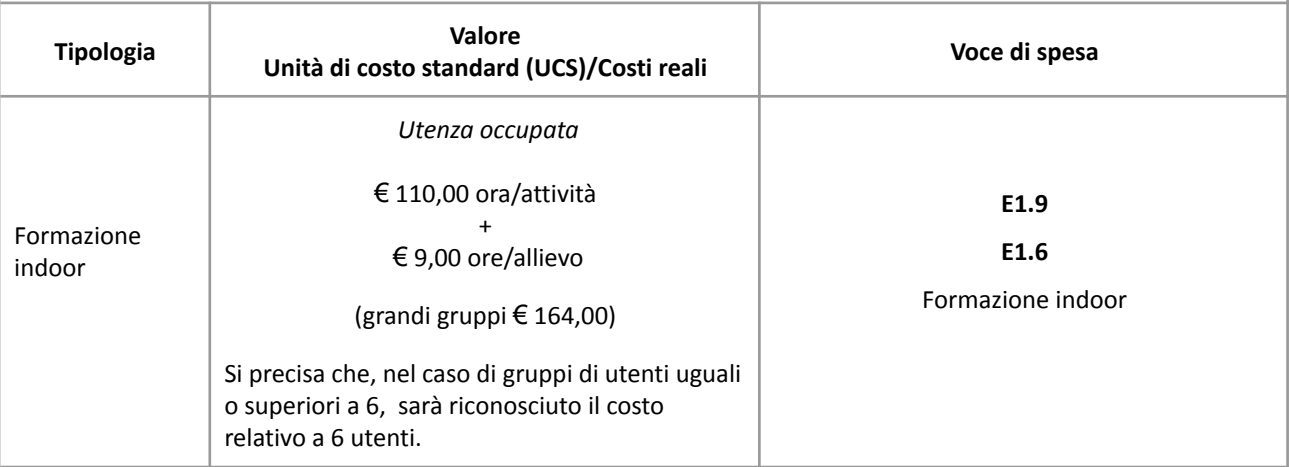

### <span id="page-15-1"></span>**4.9 Piano Finanziario**

Il presente quadro riporta il riepilogo di tutte le voci di spesa suddivise per categoria, descrizione, quantità, valore unitario e valore totale (ivi comprese le voci di spesa presenti nei singoli interventi). Dopo aver controllato la correttezza dei dati è necessario cliccare il riquadro **"conferma".**

**Nota Bene:** si ricorda che il conto economico è il risultato della somma algebrica di costi e ricavi, è pertanto necessario verificare che il totale dei ricavi (macrocategoria "A") corrisponda al totale dei costi delle macrocategorie previste.

### <span id="page-15-2"></span>**4.10 Anomalie**

In questo campo verranno visualizzate eventuali anomalie riscontrate a seguito dei controlli.

Per la risoluzione delle anomalie è possibile contattare il call center al n. 800914708 dal lunedì al venerdì dalle 8.00 alle 18.30 e il sabato dalle 8.00 alle 14.00.

Si **ricorda** che, come precisato anche in Direttiva al fine di prevenire eventuali inconvenienti che possono verificarsi a ridosso della scadenza del termine di presentazione delle domande, sia per ragioni imputabili al sistema, sia per sovraccarichi o di cali di performance della rete, si suggerisce ai soggetti proponenti di provvedere alla **presentazione delle domande con congruo anticipo rispetto alla scadenza fissata**.

## **ALLEGATO C al Decreto n. 429 del 31/05/2021** pag. 17/18

A tal proposito si precisa che eventuali segnalazioni di mancata presentazione della domanda nei termini previsti dalla direttiva, potranno essere oggetto di valutazione regionale solo alle seguenti condizioni:

- accertato malfunzionamento esclusivamente imputabile al gestore del SIU;
- rilascio di un codice numerico (*ticket incident*) **almeno 24 ore prima della scadenza** fissata dalla Direttiva.

### <span id="page-16-0"></span>**4.11 Quadro Controlla**

Permette di avviare la fase di controllo dei criteri di ammissibilità della domanda e dei progetti che si intendono presentare. I controlli devono essere effettuati nell'ordine:

- a livello di intervento
- a livello di progetto
- a livello di domanda

### <span id="page-16-1"></span>**4.12 "Conferma la domanda" e presentazione**

Permette di confermare tutti i dati inseriti (domanda e progetto). Il passaggio in "Confermato" non permette di fare ulteriori modifiche alla domanda/progetto.

- Eseguire il download del modulo generato dal sistema della domanda/progetto<sup>5</sup> e apporre nel file scaricato la firma digitale.
- Inserire gli allegati alla domanda/progetto.
- Presentare la domanda/progetto.

<sup>5</sup> in regola con la normativa sull'imposta di bollo

# **ALLEGATO C al Decreto n. 429 del 31/05/2021** pag. 18/18

### <span id="page-17-0"></span>**APPENDICE**

### <span id="page-17-1"></span>**Tabella – Classificazione PLOTEUS**

<span id="page-17-2"></span>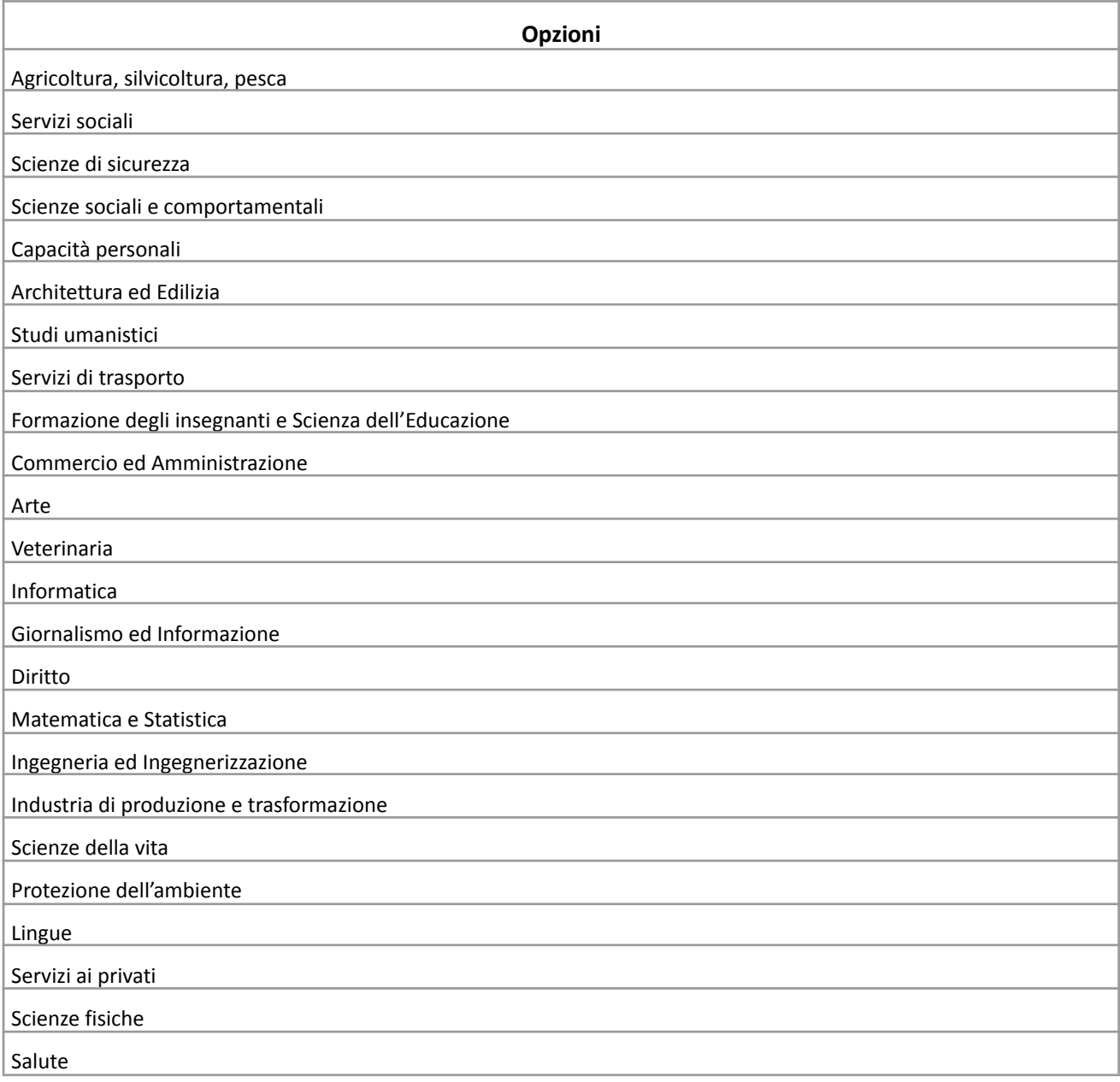